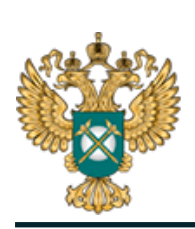

Руководство пользователя «Общая информация о регулируемой организации (твердые коммунальные отходы)»

# Шаблон «Общая информация о регулируемой организации (твердые коммунальные отходы)»

*Руководство пользователя*

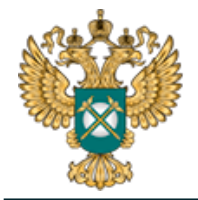

# Содержание

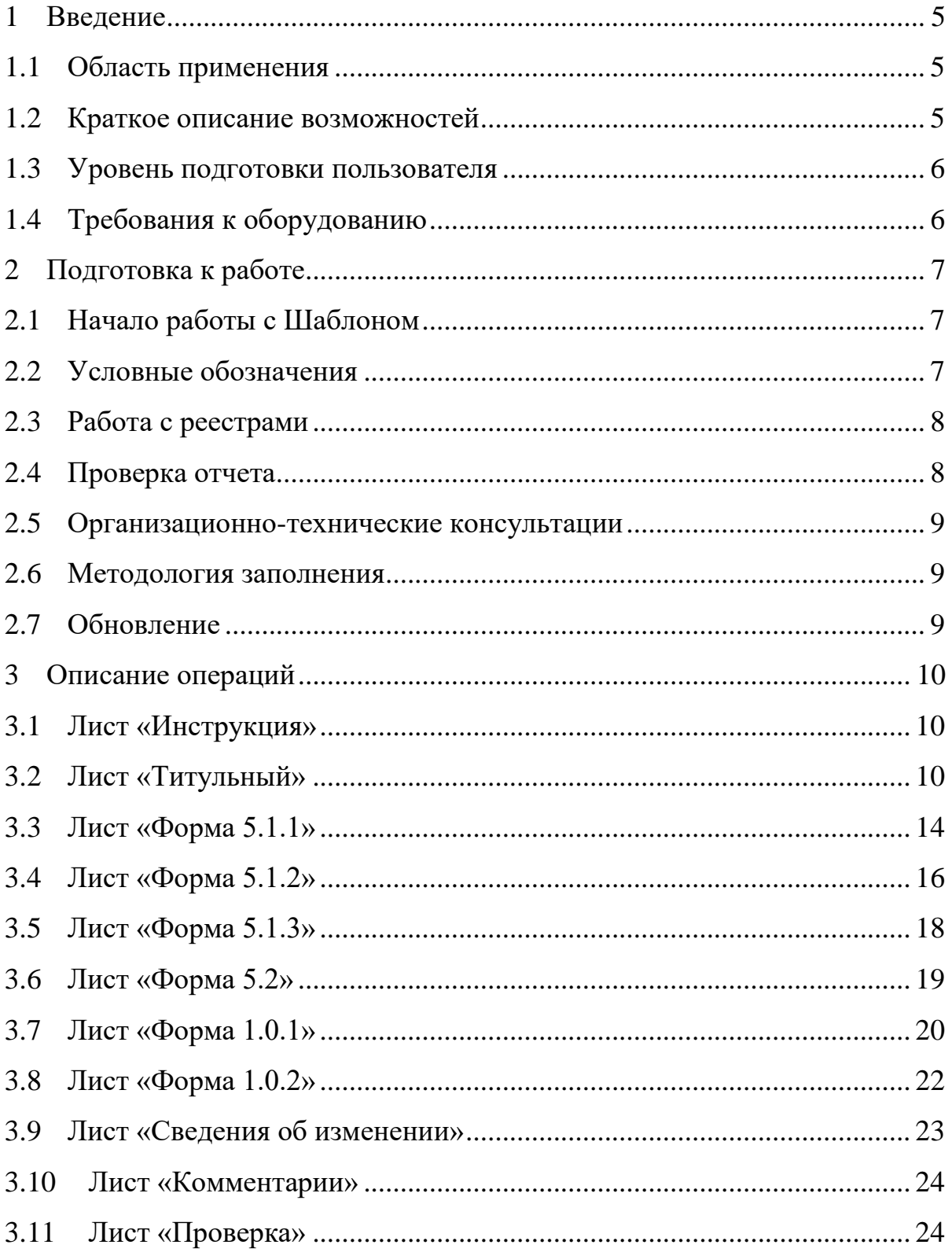

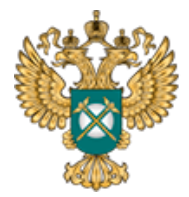

4 Аварийные ситуации [.................................................................................](#page-25-0) 26

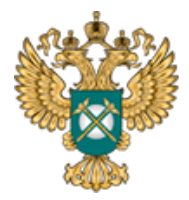

Перечень обозначений и сокращений

- МО Муниципальное образование
- МР Муниципальный район
- ПК Персональный компьютер
- ФГИС «ЕИАС» Федеральная государственная информационная система «Единая Информационно-Аналитическая Система «Федеральный орган регулирования – Региональные органы регулирования – Субъекты регулирования»
	- Шаблон Шаблон «Общая информация о регулируемой организации в области обращения с твердыми коммунальными отходами» (FAS.JKH.OPEN.INFO.ORG.ТКО)

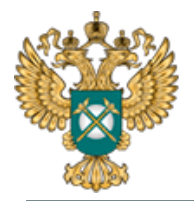

<span id="page-4-0"></span>1 Введение

#### 1.1 Область применения

<span id="page-4-1"></span>Шаблон «Общая информация о регулируемой организации (твердые коммунальные отходы)» (FAS.JKH.OPEN.INFO.ORG.ТКО) (далее – Шаблон) применяется в области тарифного регулирования.

# <span id="page-4-2"></span>1.2 Краткое описание возможностей

В соответствии с постановлением Правительства РФ от 21 июня 2016 года № 564 информация о деятельности организаций в области обращения твердых коммунальных отходов подлежит раскрытию в федеральной государственной информационной системе «Единая информационноаналитическая система "Федеральный орган регулирования – Региональные органы регулирования – Субъекты регулирования"» (ФГИС «ЕИАС»).

Шаблон содержит показатели, которые раскрываются в следующие сроки:

− в течение месяца со дня вступления в силу постановления Правительства РФ от 21.06.2016 № 564 «Об утверждении стандартов раскрытия информации в области обращения с твердыми коммунальными отходами» (далее - ПП  $\mathcal{N}$  564);

− в течение 30 календарных дней со дня государственной регистрации организации;

− в течение 10 календарных дней со дня изменения раскрываемой информации.

Перечень показателей утвержден ПП № 564:

− о регулируемой организации (общая информация).

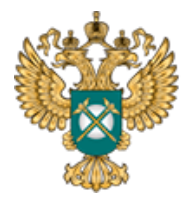

− информация об условиях, на которых осуществляется оказание регулируемых услуг.

<span id="page-5-0"></span>1.3 Уровень подготовки пользователя

Для работы с Шаблоном пользователи должны иметь опыт работы с офисными приложениями и изучить настоящее Руководство.

<span id="page-5-1"></span>1.4 Требования к оборудованию

Для штатного функционирования Шаблона необходимо оборудование с параметрами не ниже:

Системный блок оснащен:

- − процессором, с частотой не менее 1 ГГц;
- − оперативной памятью объемом не менее 2 Гб;
- − свободного места на жестком диске не менее 50 Гб;
- − сетевым интерфейсом RJ-45 Ethernet 100/1000 MБ/с Base-TX.

LCD-монитор с диагональю экрана не менее 17 дюймов.

В составе персонального компьютера должны быть предустановлены офисные приложения.

На рабочем месте должен быть установлен MS Office версии 2007 и выше с полной версией MS Excel 2007 и выше.

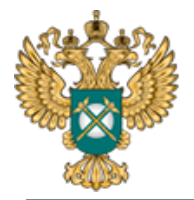

<span id="page-6-0"></span>2 Подготовка к работе

# 2.1 Начало работы с Шаблоном

<span id="page-6-1"></span>Запустите Шаблон, выбрав его по месту установки на Вашем ПК. Для начала работы с шаблоном, убедитесь, включены ли у Вас макросы и есть ли доступ к сети интернет.

Для корректной работы отчёта требуется выбрать низкий уровень безопасности:

− в меню MS Excel 2007/2010/2013/2016: Параметры Excel | Центр управления безопасностью | Параметры центра управления безопасностью | Параметры макросов | Включить все макросы | ОК.

В Шаблоне реализована возможность использовать для работы формат XLSM (Книга Excel с поддержкой макросов). При работе в формате XLSM заметно быстрее происходит сохранение файла, а также уменьшается размер по сравнению с форматом XLS.

Не рекомендуется снимать защиту с листов и каким-либо образом модифицировать защищаемые формулы и расчётные поля, в противном случае корректная обработка Шаблона не гарантирована.

При сохранении не следует выбирать формат XLSX (Книга Excel), так как в указанном формате макросы, необходимые для работы отчёта, безвозвратно удаляются.

# <span id="page-6-2"></span>2.2 Условные обозначения

При работе с Шаблоном приняты следующие обозначения [\(Рисунок 1\)](#page-7-2).

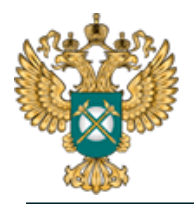

A

<span id="page-7-2"></span>A

Федеральная Антимонопольная Служба

- не обязательные для заполнения - обязательные для заполнения

- с формулами и константами  $A$ - с выбором значений по двойному клику A.

#### Рисунок 1 – Обозначения

<span id="page-7-0"></span>2.3 Работа с реестрами

Если в предложенном Вам списке необходимая информация отсутствует (например, нет нужной организации или муниципального района), обновите реестры с помощью соответствующих кнопок.

В результате синхронизации с базой данных список организаций (МР/МО) будет заменён актуальным (механизм синхронизации требует подключения к сети Интернет и основан на использовании протокола HTTPS (TCP порт 443)).

<span id="page-7-1"></span>2.4 Проверка отчета

При сохранении Шаблона осуществляется проверка корректности данных, в том числе на наличие значений в ячейках, обязательных для заполнения.

Если какая-то ячейка не удовлетворяет условию проверки, на лист «Проверка» добавляется гиперссылка на данную ячейку и указывается причина ошибки.

В колонке «Статус» для каждого сообщения возможны два значения:

− «Ошибка»;

− «Предупреждение».

При наличии сообщений со статусом «Ошибка» Шаблон будет отклонен системой и не будет загружен в хранилище данных, сообщения со статусом «Предупреждение» носят информационный характер, и такой Шаблон будет принят Системой.

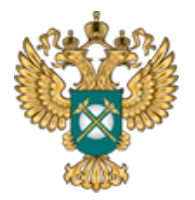

#### 2.5 Организационно-технические консультации

<span id="page-8-0"></span>В данном разделе представлена ссылка для обращения в службу технической поддержки.

#### <span id="page-8-1"></span>2.6 Методология заполнения

В данном разделе представлена ссылка на инструкцию по загрузке сопроводительных материалов и ссылка на инструкцию по работе с Шаблоном.

#### <span id="page-8-2"></span>2.7 Обновление

В данном разделе вы можете управлять настройкой обновления Шаблона. При наличии подключения к сети Интернет, можно автоматически проверять наличие доступных обновлений.

Рекомендуется отметить галочкой пункт «Проверять доступные обновления».

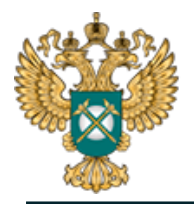

<span id="page-9-0"></span>3 Описание операций

#### <span id="page-9-1"></span>3.1 Лист «Инструкция»

Заполнение Шаблона начинайте с листа «Инструкция».

На данном листе нажмите кнопку «Приступить к заполнению», в появившемся окне «Выбор субъекта РФ» выберите из списка субъект РФ и нажмите кнопку «Подтвердить» [\(Рисунок 2\)](#page-9-3).

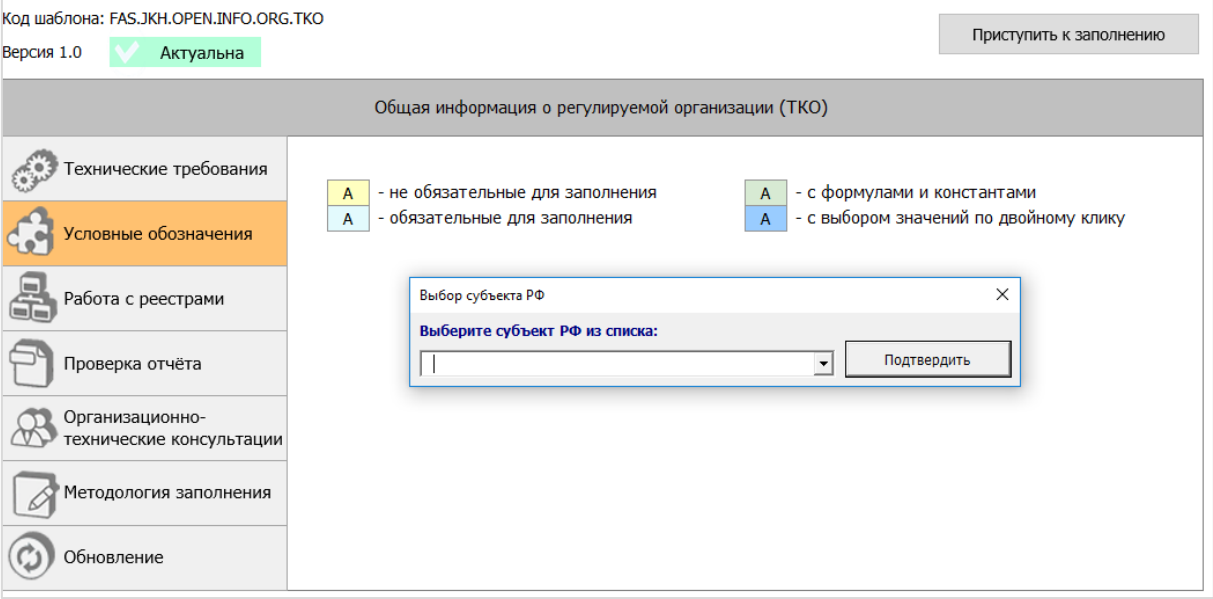

Рисунок 2 - Лист «Инструкция»

<span id="page-9-3"></span>После выбора региона в Шаблоне будет сформирован лист «Титульный».

# <span id="page-9-2"></span>3.2 Лист «Титульный»

Данный лист предназначен для указания информации о регулируемой организации. На листе «Титульный» следует заполнить все поля [\(Рисунок](#page-10-0)  [3\)](#page-10-0).

Руководство пользователя «Общая информация о регулируемой организации

(твердые коммунальные отходы)»

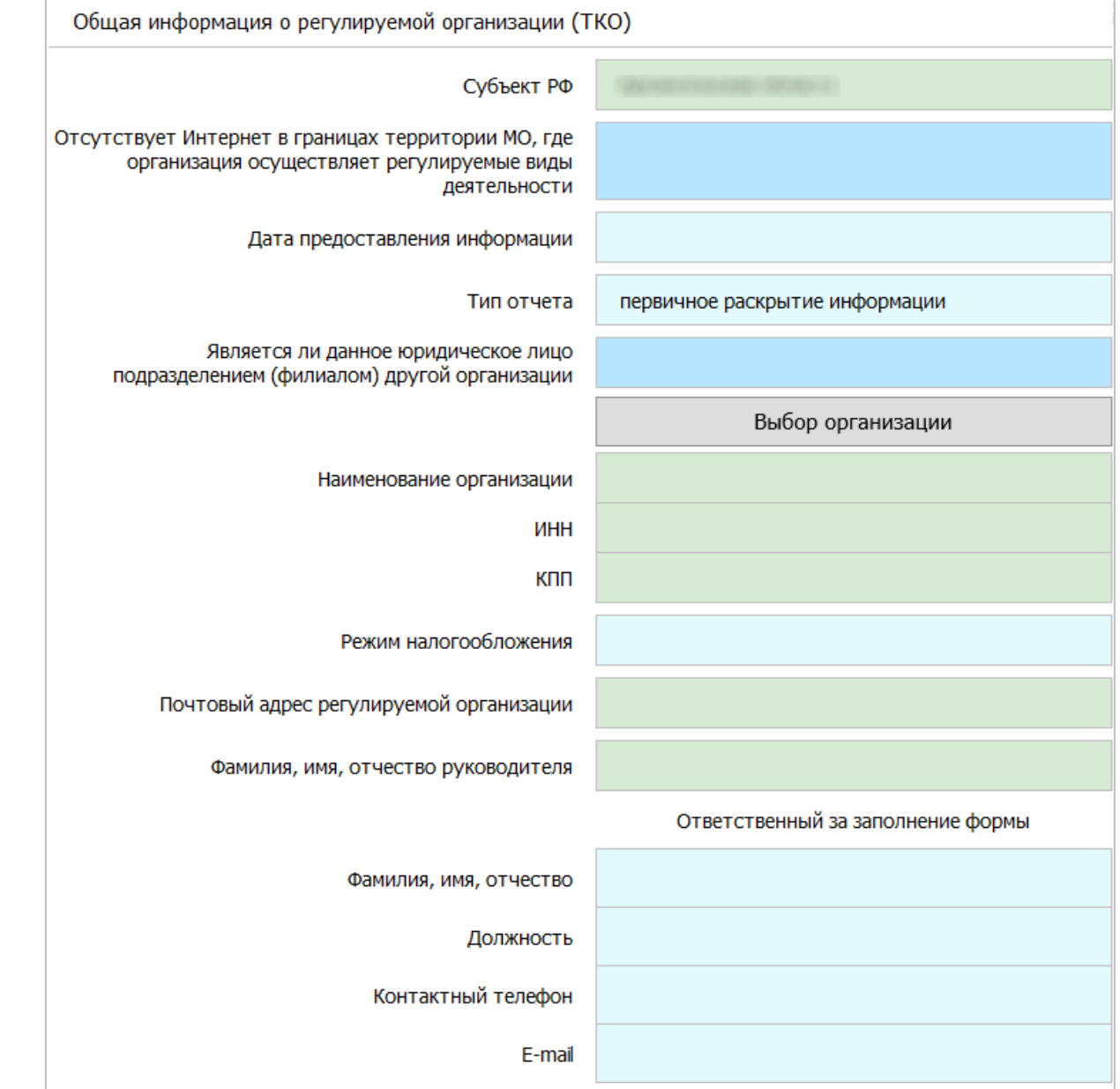

#### Рисунок 3 - Лист «Титульный»

<span id="page-10-0"></span>В случае если организация осуществляет деятельность в муниципальных образованиях (далее – МО), на территории которых отсутствует доступ к сети Интернет, необходимо указать «да» в поле «Отсутствует Интернет в границах территории МО, где организация осуществляет регулируемые виды деятельности».

В поле «Дата предоставления информации» следует выбрать из

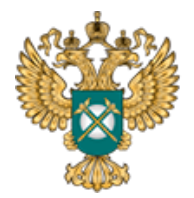

встроенного календаря дату, либо ввести дату непосредственно в ячейку в формате «ДД.ММ.ГГГГ», по состоянию на которую предоставленная информация актуальна.

В поле «Тип отчета» из выпадающего списка выбирается одно из значений: «первичное раскрытие информации» или «изменения в раскрытой ранее информации». Если в поле тип отчета выбрано значение «изменения в раскрытой ранее информации» будет доступно дополнительное поле «Дата внесения изменений в информацию, подлежащую раскрытию», а также будет сформирован лист «Сведения об изменении». Подробное описание о выборе значений в поле «Тип отчета» представлено в описание листа «Сведения об изменении».

Для подтверждения выбранного значения следует нажать кнопку «Да».

В поле «Является ли данное юридическое лицо подразделением (филиалом) другой организации» с помощью двойного щелчка левой кнопкой «мыши» по ячейке выберите значение «да» или «нет».

В случае выбора значения «да» появится дополнительное поле «Наименование филиала», которое следует заполнить вручную.

По щелчку в поле «Выбор организации» отобразится окно «Выбор организации из реестра», рекомендуется предварительно нажать в диалоговом окне кнопку «Обновить реестр организаций» для работы с актуальными данными [\(Рисунок 4\)](#page-12-0). Выберите необходимую организацию по кнопке «Выбор».

12

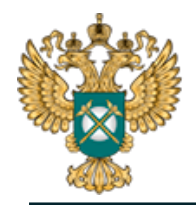

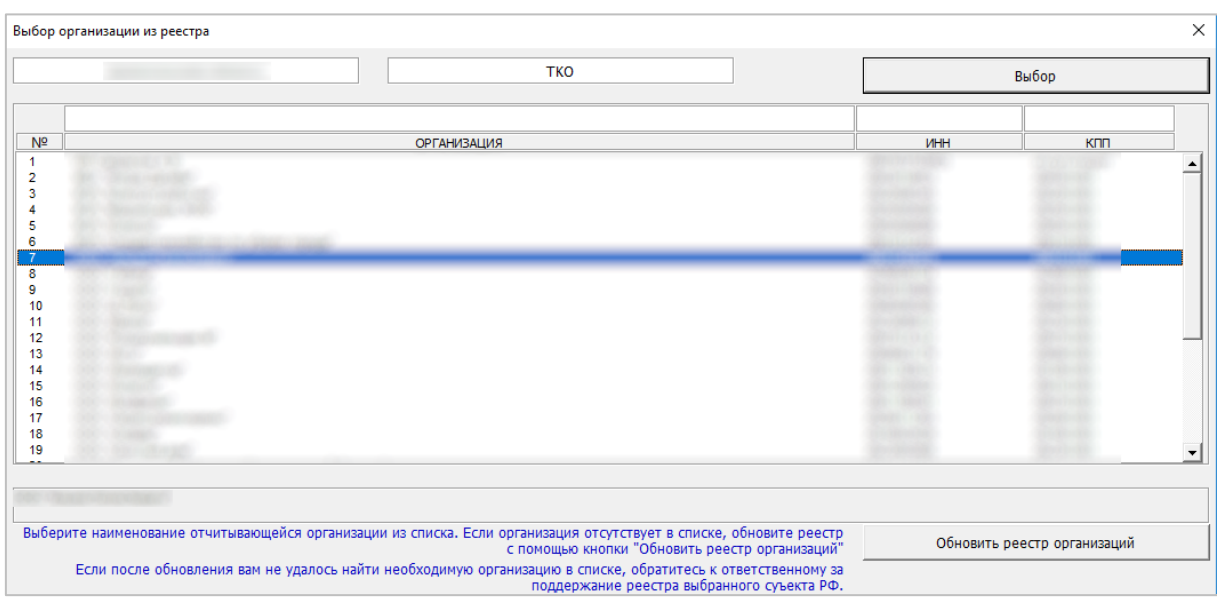

#### Рисунок 4 – Выбор организации из реестра

<span id="page-12-0"></span>Поля «Наименование организации», «ИНН», «КПП» заполняются автоматически по выбору наименования организации из реестра.

В поле «Режим налогообложения» значения выбираются из выпадающего списка – «Общий», «Общий с учетом освобождения от уплаты НДС», «Специальный (упрощенная системе налогообложения, система налогообложения для сельскохозяйственных производителей». Поле носит справочно-информационный характер. Указанное значение не влияет на структуру листов шаблона.

Далее следует вручную заполнить поля в блоке «Ответственный за заполнение формы».

Структура и количество листов шаблона зависит от значений, указанных в полях «Отсутствует Интернет в границах территории МО, где организация осуществляет регулируемые виды деятельности», «Тип отчета».

#### *Обратите внимание!*

Для корректной публикации на сайте регулирующего органа каждый

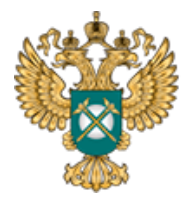

Шаблон должен содержать следующий уникальный набор показателей:

- 1) Наименование организации
- 2) ИНН
- 3) КПП
- 4) Тип отчета
- 5) Дата предоставления информации

В случае если в базу поступает несколько Шаблонов с одинаковым набором значений по всем перечисленным показателям одновременно – публикуется только последний по времени Шаблон.

<span id="page-13-0"></span>3.3 Лист «Форма 5.1.1»

На листе «Форма 5.1.1» необходимо заполнить общую информацию о регулируемой организации.

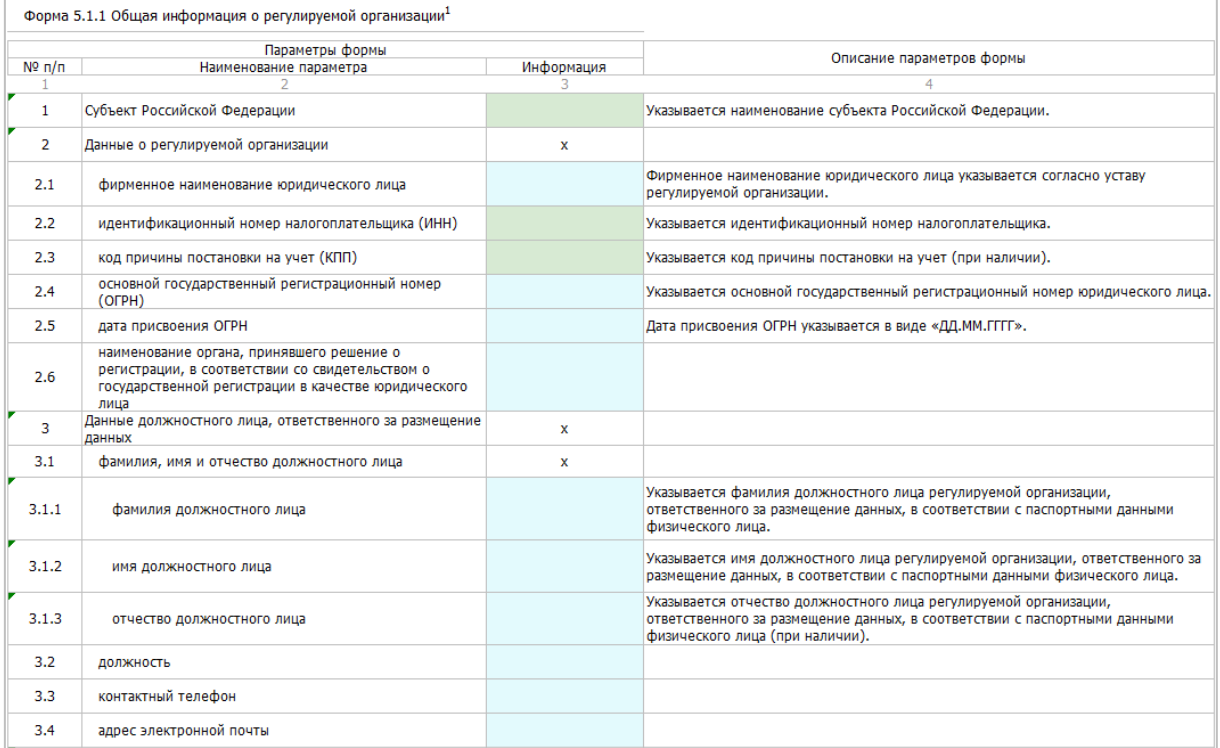

Рисунок 5 – Лист «Форма 5.1.1» (Начало)

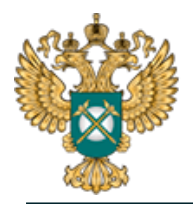

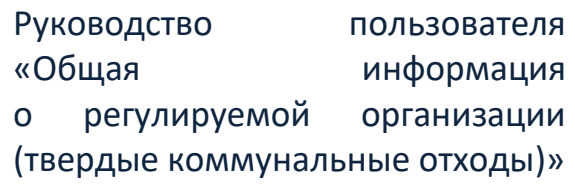

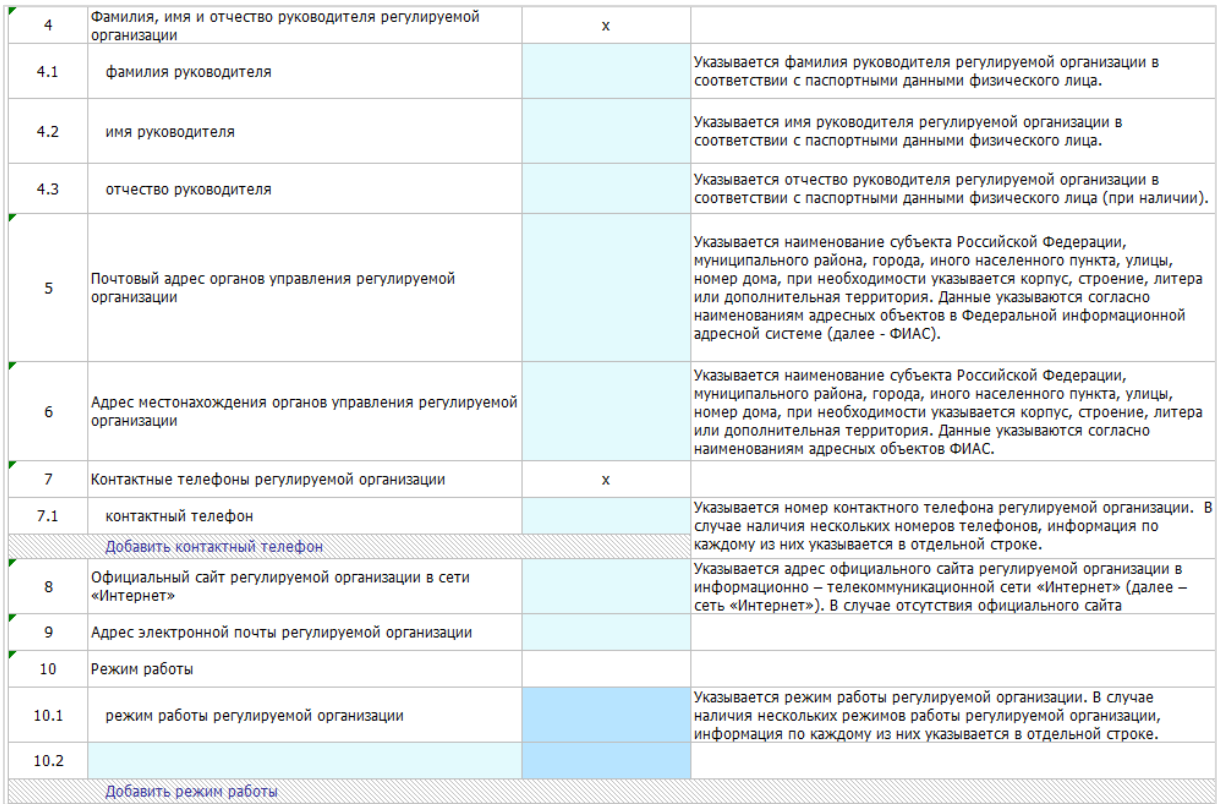

Рисунок 6 – Лист «Форма 5.1.1» (Окончание)

В поле «дата присвоения ОГРН» выберите дату из встроенного календаря, либо введите вручную в формате «ДД.ММ.ГГГГ».

Заполните режим работы организации (синие ячейки) с помощью двойного щелчка «мыши» по соответствующей ячейке (рисунок ниже).

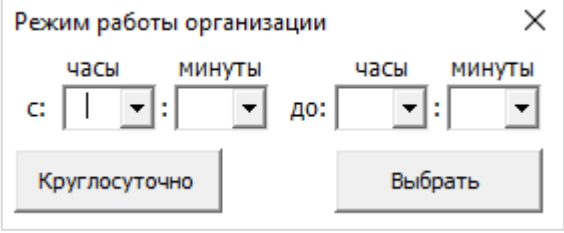

Рисунок 7 – Выбор режима работы организации

Другие голубые поля заполните вручную.

На данном листе реализована возможность добавлять строки для указания контактного телефона и режима работы с помощью двойного

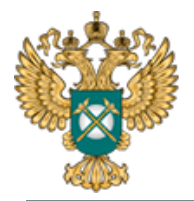

щелчка по кнопке «Добавить контактный телефон» и «Добавить режим работы» соответственно.

*Обратите внимание!*

В случае если регулируемая организация осуществляет несколько видов деятельности, информация о которых подлежит раскрытию в соответствии со Стандартами раскрытия информации в области обращения с твердыми коммунальными отходами, утвержденными постановлением Правительства Российской Федерации от 21.06.2016 № 564 «Об утверждении стандартов раскрытия информации в области обращения с твердыми коммунальными отходами» (Собрание законодательства Российской Федерации, 2016, № 26, ст. 4068; 2018, № 15 (Часть V), ст. 2156), информация по каждому виду деятельности размещается отдельно.

<span id="page-15-0"></span>3.4 Лист «Форма 5.1.2»

На листе «Форма 5.1.2» необходимо заполнить общую информацию об объектах регулируемой организации, используемых для оказания регулируемых услуг в области обращения с твердыми коммунальными отходами.

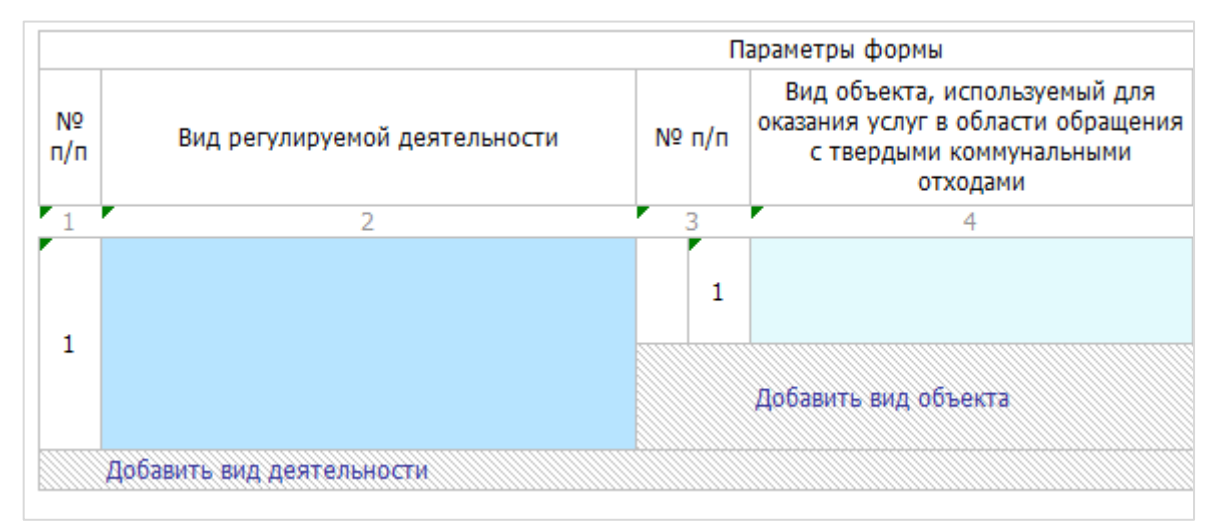

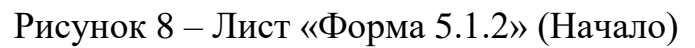

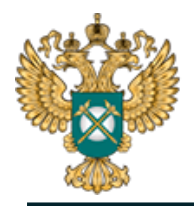

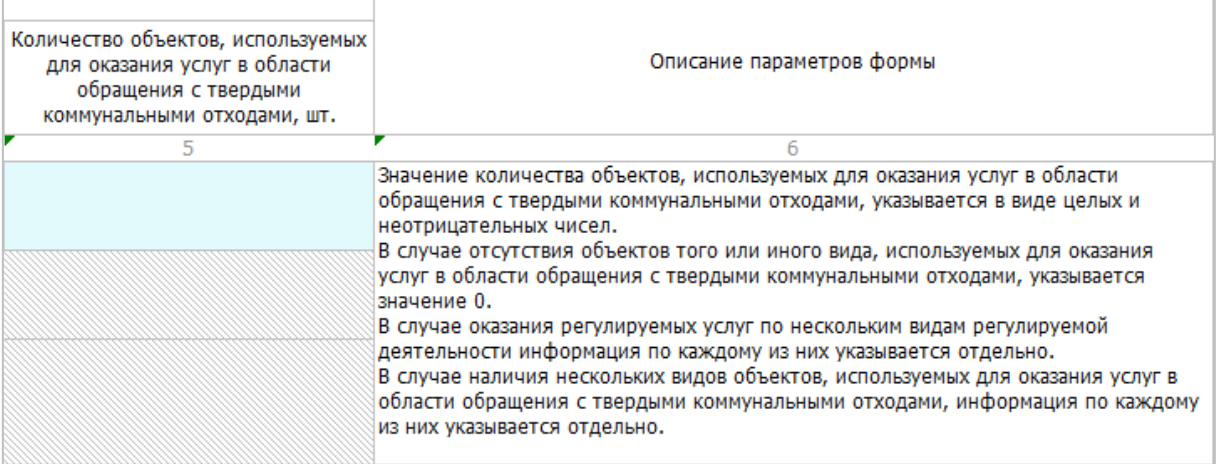

Рисунок 9 – Лист «Форма 5.1.2» (Окончание)

Все голубые ячейки заполняются вручную. В столбце «Единицы измерения» выберите необходимое значение из выпадающего списка.

Для выбора вида деятельности щелкните дважды в синей ячейке и выберите один или несколько одновременно видов деятельности, выполнив последовательно по одному щелчку на строке с видом деятельности.

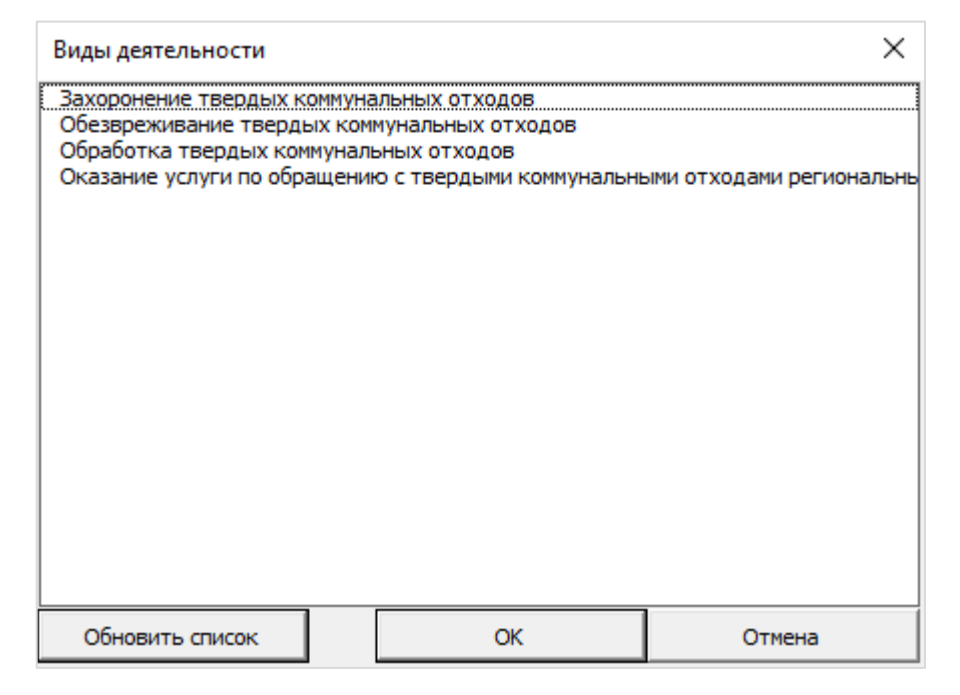

Рисунок 10 – Выбор вида деятельности

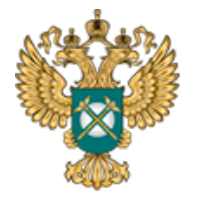

3.5 Лист «Форма 5.1.3»

<span id="page-17-0"></span>На данном листе заполняется информация об отсутствии сети «Интернет».

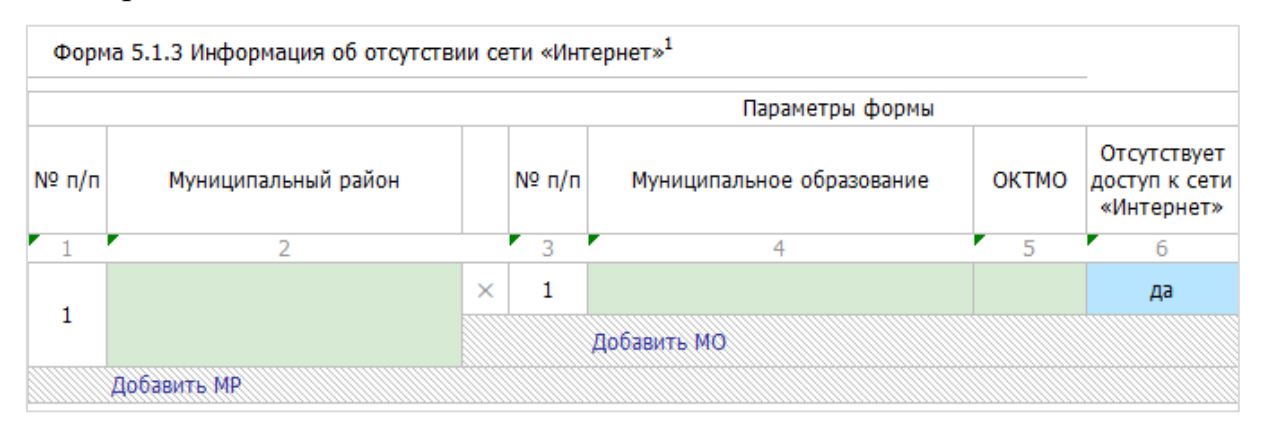

# Рисунок 11 – Лист «Форма 4.1.3» (Начало)

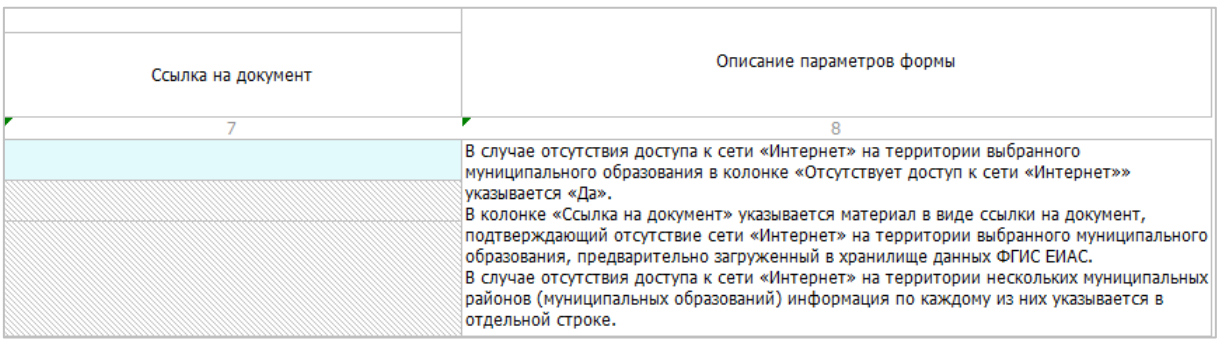

# Рисунок 12 – Лист «Форма 4.1.3» (Окончание)

Выбор МО осуществляется с помощью выбора его из реестра (рисунок ниже).

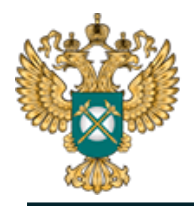

Руководство пользователя «Общая информация о регулируемой организации (твердые коммунальные отходы)»

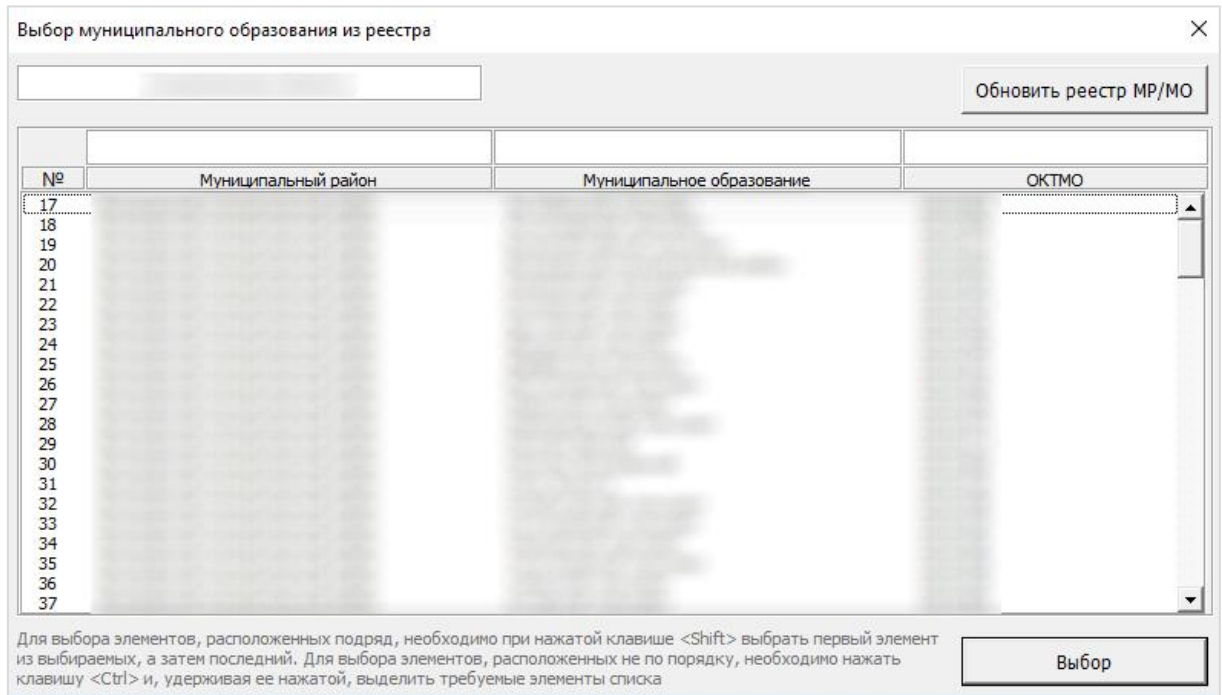

#### Рисунок 13 – Выбор МО из реестра

В столбце «Ссылка на документ» укажите ссылку на обосновывающие материалы, загруженные с помощью «ЕИАС: Мониторинг». Ссылка на инструкцию по загрузке сопроводительных документов указана в Шаблоне на листе «Инструкция» (раздел «Методология заполнения»).

#### *Обратите внимание!*

На данном листе указывается информация по муниципальным районам и муниципальным образованиям, на территории которых регулируемая организация осуществляется регулируемый вид деятельности в области с твердыми коммунальными отходами.

<span id="page-18-0"></span>3.6 Лист «Форма 5.2»

На данном листе отображается информация об условиях, на которых осуществляется оказание регулируемых услуг.

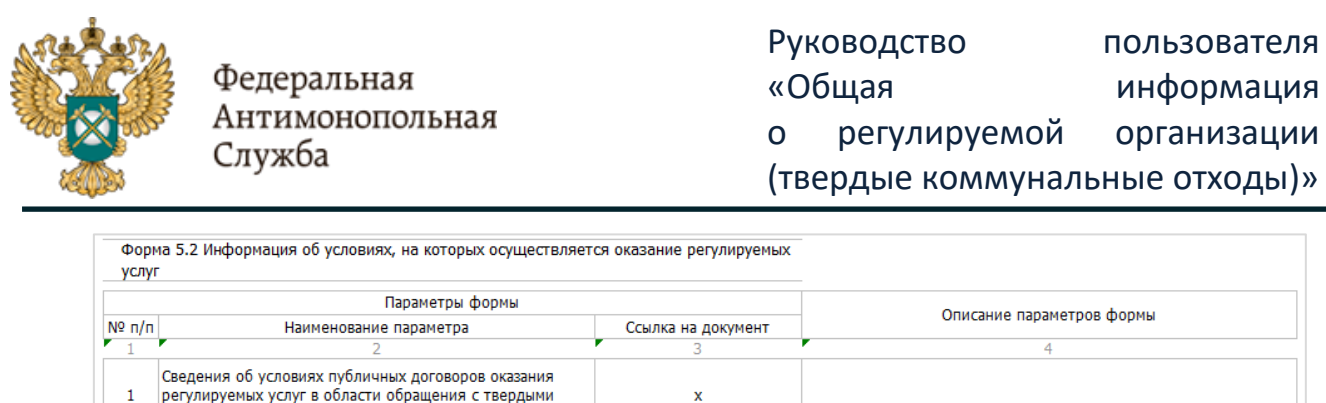

|                | регулируемых услуг в области обращения с твердыми<br>коммунальными отходами |                                                                                                    |                                                                                                    |
|----------------|-----------------------------------------------------------------------------|----------------------------------------------------------------------------------------------------|----------------------------------------------------------------------------------------------------|
| 1.1            | форма публичного договора оказания регулируемых<br><b>VCJIVF</b>            |                                                                                                    |                                                                                                    |
| 1.1.1          | описание формы публичного договора                                          |                                                                                                    | Указывается форма договора, используемая регулируемой<br>организацией, в виде ссылки на документ, предварительно<br>загруженный в хранилище файлов ФГИС ЕИАС. |
| Добавить форму |                                                                             | В случае наличия нескольких форм таких договоров информация<br>по каждой из них указывается в отдельной строке |                                                                                                    |

Рисунок 14 – Лист «Форма 5.2»

Добавление строк осуществляется по двойному щелчку на кнопку «Добавить форму». В столбце «Ссылка на документ» следует указать ссылку на сопроводительный документ. Ссылка на инструкцию по загрузке сопроводительных документов размещена в Шаблоне на листе «Инструкция» (раздел «Методология заполнения»).

<span id="page-19-0"></span>3.7 Лист «Форма 1.0.1»

На данном листе отображаются основные параметры раскрываемой информации.

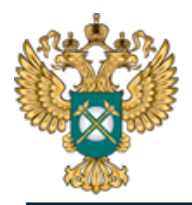

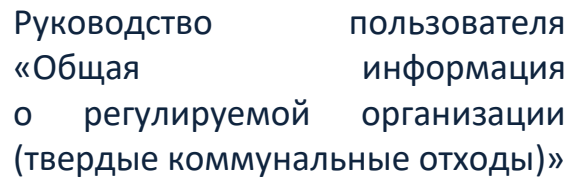

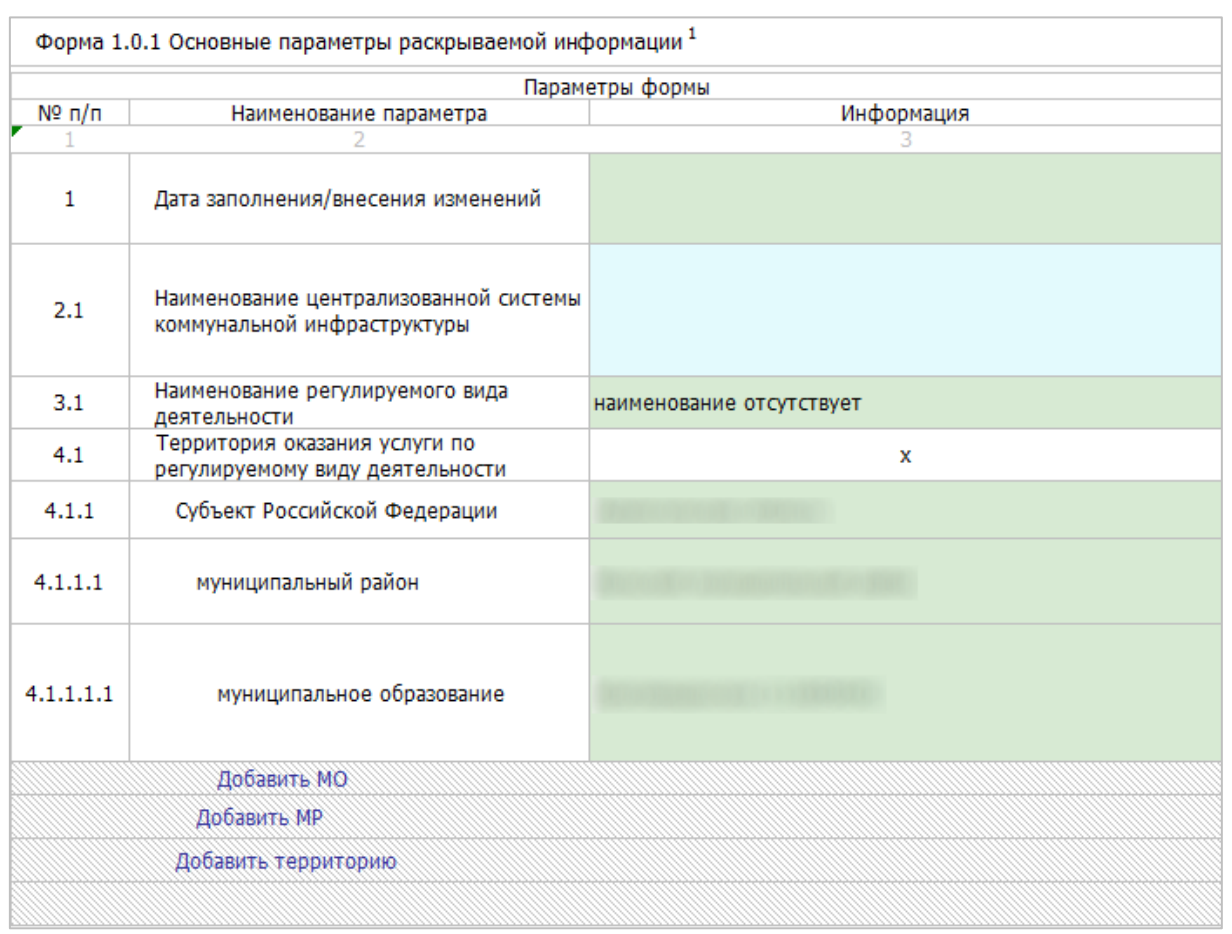

# Рисунок 15 – Лист «Форма 1.0.1» (Начало)

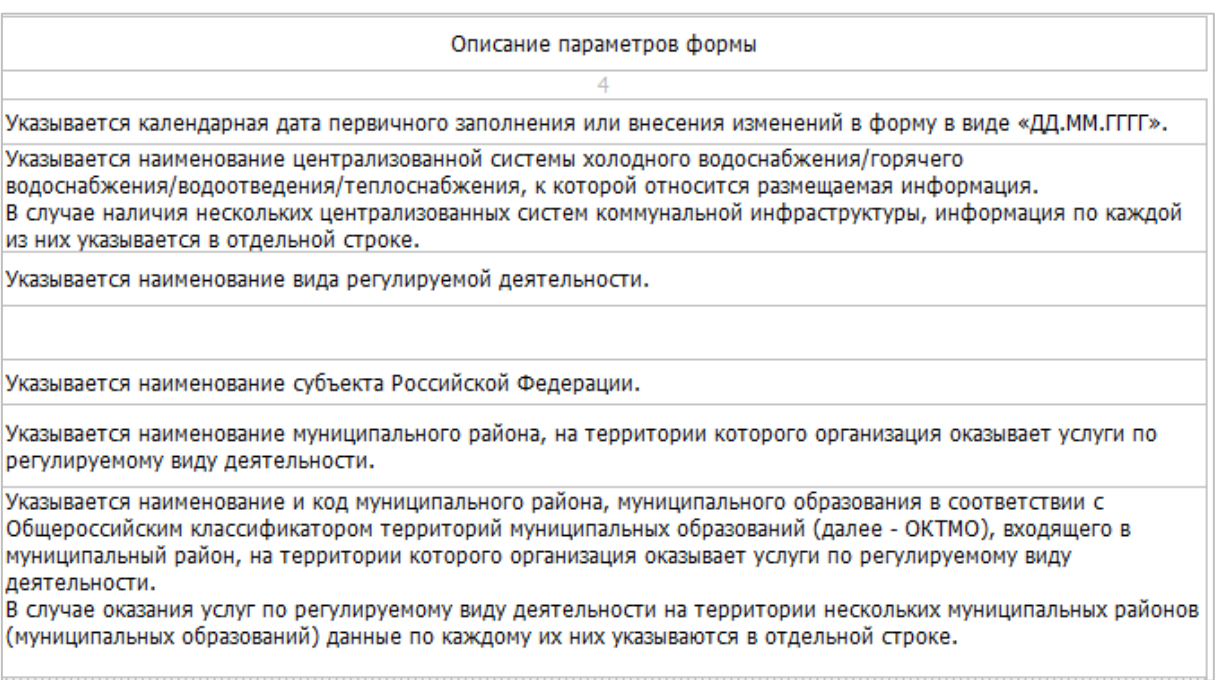

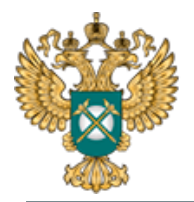

Все зеленые ячейки заполняются автоматически. В строке «Наименование централизованной системы коммунальной инфраструктуры» реализована возможность выбрать из выпадающего списка значение (столбец «Информация»). Варианты значений формируются на основании значений, введенных на листе «Форма 5.1.2».

По двойному щелчку по кнопкам «Добавить МО», «Добавить МР», «Добавить территорию» реализована возможность добавления соответствующих строк.

*Обратите внимание!*

Информация по данной форме публикуется при раскрытии информации по каждой из форм.

<span id="page-21-0"></span>3.8 Лист «Форма 1.0.2»

Данный лист формируется в том случае, если на листе «Титульный» в поле «Отсутствует Интернет в границах территории МО, где организация осуществляет регулируемые виды деятельности» указано «да».

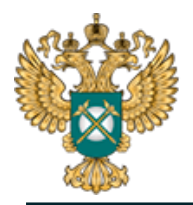

Руководство пользователя «Общая информация о регулируемой организации (твердые коммунальные отходы)»

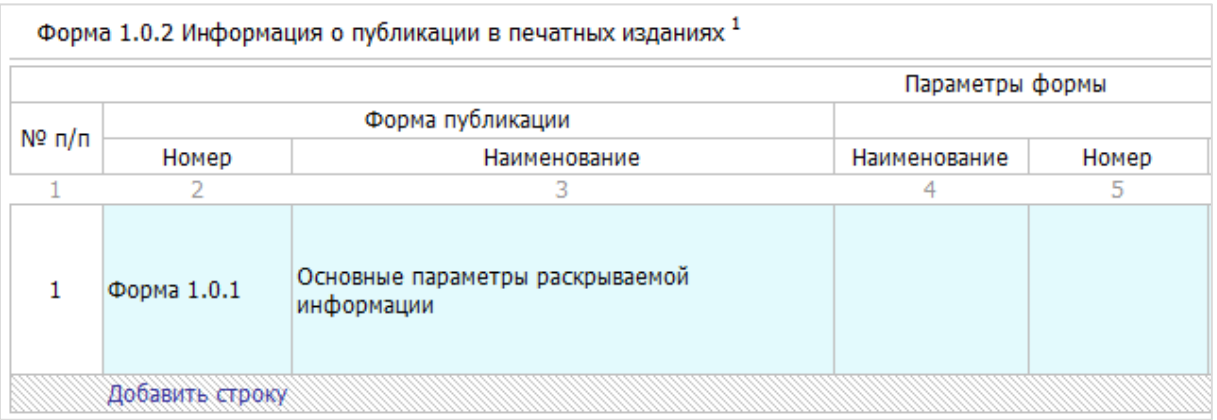

# Рисунок 17 – Лист «Форма 1.0.2» (Начало)

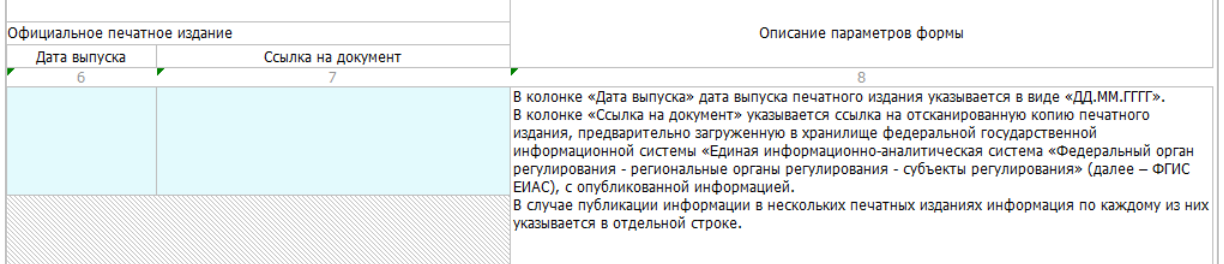

Рисунок 18 – Лист «Форма 1.0.2» (Окончание)

#### *Обратите внимание!*

Информация размещается по каждой из форм раскрытия, данные в которой относятся к муниципальному образованию, в котором отсутствует доступ в сеть «Интернет».

<span id="page-22-0"></span>3.9 Лист «Сведения об изменении»

Данный лист [\(Рисунок 19\)](#page-23-2) доступен в том случае, если на листе «Титульный» выбрано значение «Изменения в раскрытой ранее информации» в поле «Тип отчета».

В случае если в ранее раскрытой информации произошли изменения, актуальные данные необходимо отправить заново, указав на титульном листе шаблона в поле «Тип отчета» значение «Изменения в раскрытой ранее информации».

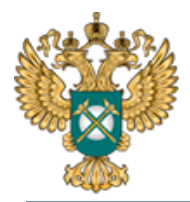

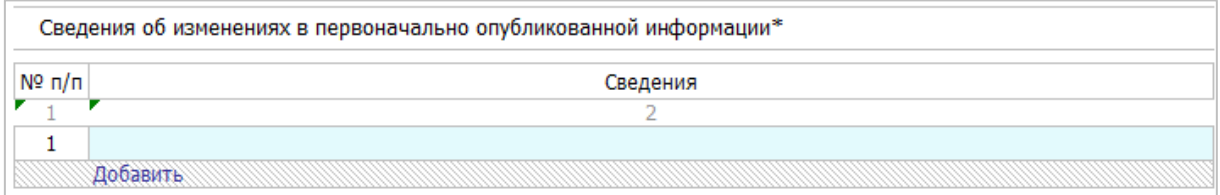

Рисунок 19 – Лист «Сведения об изменении»

<span id="page-23-2"></span><span id="page-23-0"></span>3.10 Лист «Комментарии»

На данном листе реализована возможность добавлять свои комментарии относительно данного Шаблона [\(Рисунок 20\)](#page-23-3).

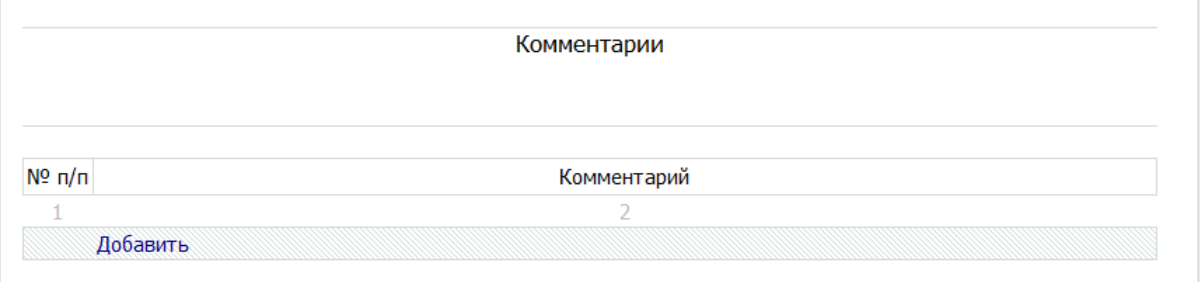

Рисунок 20 - Лист «Комментарии»

# <span id="page-23-3"></span>3.11 Лист «Проверка»

<span id="page-23-1"></span>В случае, если при заполнении данного шаблона была допущена ошибка, либо не полностью заполнен какой-либо пункт, на данном листе будет указана ссылка, где допущена ошибка, а также указана причина ошибки [\(Рисунок 21\)](#page-23-4).

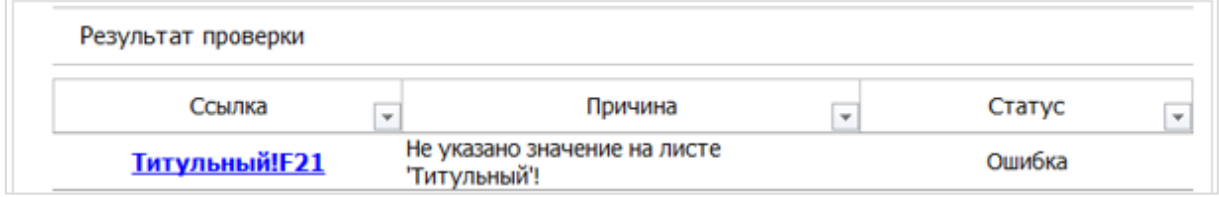

Рисунок 21 - Лист «Проверка»

<span id="page-23-4"></span>В случае, если шаблон заполнен корректно, появится окно о готовности Шаблона к сохранению [\(Рисунок 22\)](#page-24-0). Далее следует нажать

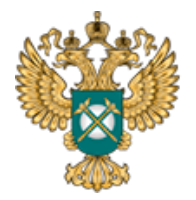

Руководство пользователя «Общая информация о регулируемой организации (твердые коммунальные отходы)»

кнопку «ОК» и сохранить Шаблон.

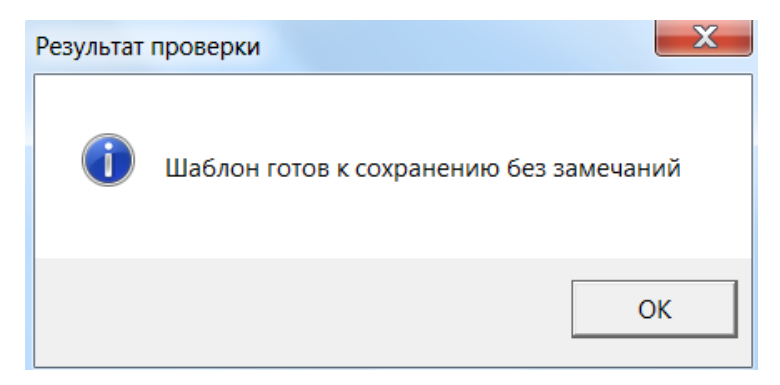

<span id="page-24-0"></span>Рисунок 22 – Результат проверки

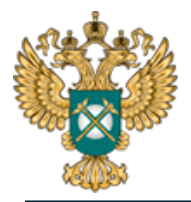

<span id="page-25-0"></span>4 Аварийные ситуации

В случае возникновения ошибок или вопросов по заполнению Шаблона пройдите по ссылке http://sp.eias.ru